## **Publisher 2010 Beyond Basic**

#### **Link Frames and text boxes**

- Publisher stores each **block of text in a container called a text box** or **frame**. When you create a publication — for example, a newsletter — the **text boxes become frames**.
- **Preset designs** have **frames** that are already **linked.**
- **When we use a blank document** and create frames to hold text, we need **to manually LINK the columns/frames** so that text automatically overflows into the next frame or text box.
- **Toolbar buttons to link/unlink** are located on the **Text Box Tools** under the **Format** tab - **Create Link** and **Break Link.** Notice the two buttons look like **chain links**.

#### **Linking/Connecting frames is a 3-step process:**

- You manually connect text boxes by **clicking the first text box to select it**.
- Then clicking the **Create Link** button **solut** on the ribbon. The pointer changes to a pitcher, Ġ
- Then you **click the text box you want to connect to**.
- **Voila! The hidden text appears in the text box.**

## **Typography (Drop Cap, Ligatures, Swash)**

- **•** Select text.
- Click on **Format Text Box** tab on the ribbon.
- Click on the **Typography Group**.
- Some typography commands will not be available with certain fonts.

## **Blank Publications**

- **Variety** Full page, business cards, banners, posters, folded cards, tent cards.
- **Select publication** from right hand publications/preview pane.
- **CAN use some** of the Quick Publications **preset** designs, color schemes and font styles.

## **Adding Pages**

- On the ribbon select *Insert* and *Page*.
- The **Page Navigation** pane shows all of the pages in the publication.
- **Navigate** to different **pages** by clicking on thumbnails.
- To **delete** a page **right-click** on the page **thumbnail**, and select *Delete Page* from pop-up menu.

## **Page Parts**

On the **Insert Tab** – click on the **Page Parts** button under the **Building Blocks** group. (The building blocks will aide you in designing your publication.)

Under Page Parts, insert the following:

- **Headings**
- **Pull Quotes**

#### **Sidebars**

**Stories**

Move and resize the objects. Edit the text within it.

#### **Insert text boxes**

- Click on **text box** toolbar button on the **Home** tab.
- Move mouse onto page and left-click and hold down mouse button and "draw" the text box.
- Release mouse button and type text into text box.
- You can **select text and format** it; you can **select text box and format** it too!

## **Formatting Text Boxes/ Shapes**

- Click on **Drawing Tools tab**.
- Add a shape fill and outline color by clicking on the commands under **Shape Styles**.
- Change the alignment of the text in text boxes and add columns to the text boxes by clicking on **Text Box Tools** tab. Select the tools under the **Alignment** group.

#### **Insert clip art**

- Click on the **Insert** tab on the ribbon. Click on the **Clip Art** icon in the illustrations group.
- In task frame, **type a keyword** to search for clipart e.g.: cat and **click GO.**
- **To Select** one of the clip art **pictures** click on it.
- Format clip art by clicking on the **Format tab**.
- Insert a caption by

## **Adding Guides**

- To add guides to your publication, click on the **Page Design** tab.
- Click on the Built-In Ruler Guides

#### **WordArt**

- Click on the **Insert tab** and select **WordArt.**
- Once your WordArt tools are selected, the WordArt tools will appear in the format menu.
- You can change the fill color, outline color, and add special effects to your WordArt.
- Remember you can *roll your mouse over toolbar buttons* to see what action they perform.

## **Page Background**

- Click on **Page Design**.
- Click on **Background** on the right side of the ribbon.

#### *Master Page(s)*

Apply reoccurring elements to your publication by using the master page. (Ex: Add columns, logos, or incorporate a consistent design throughout your publication.) If you have different design elements for different pages, you can create more than one master page.

- Click on **Page Design** on the ribbon.
- Click on **Master Page**.
- Click **Edit Master Page**.
- Once you made your changes to the Master Page, click **Apply To**. Choose which pages you want to apply the Master Page.

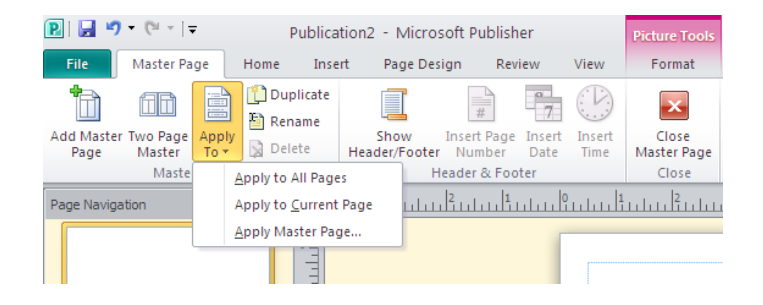

#### *Inserting Business Information:*

#### *HINTS:*

To **select text** – highlight by left click and dragging the mouse over the text.

To **select an object** including text boxes or frames, click on the object/text box and the resizing boxes will appear around it.

To **move or resize an object/text box** move your mouse over the object until your pointer turns to one of the following : **4-head arrow [truck icon] = move, 2-head arrow = resize** then left-click mouse button, drag mouse pointer, and release.

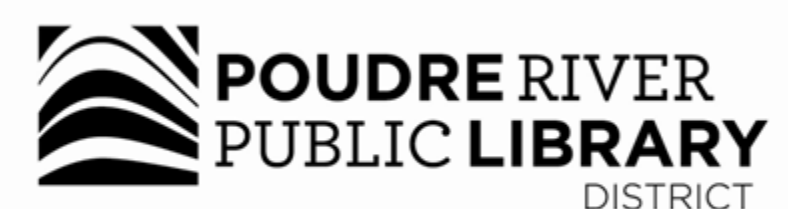

# Main ■ Council Tree ■ Harmony

A joint-use facility of Front Range Community College and Poudre River Public Library District

www.poudrelibraries.org 221.6740

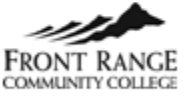

Reasonable accommodations will be made for access to programs for people with disabilities. Please call 221-6740 for assistance.